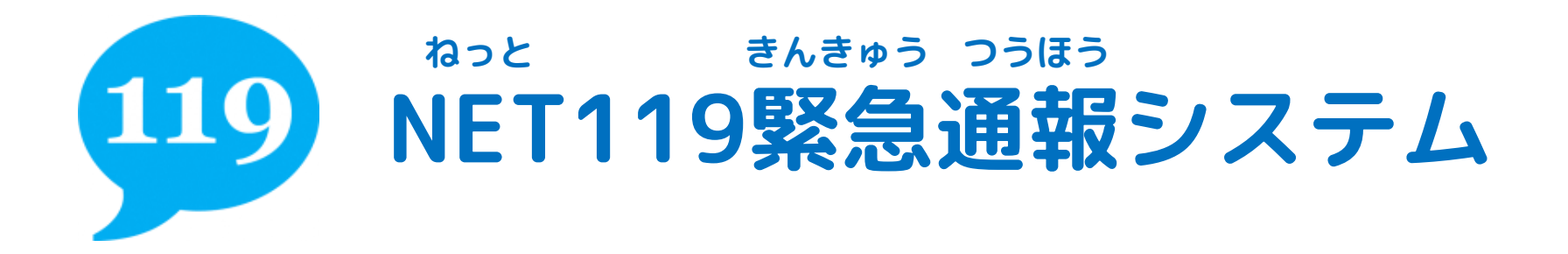

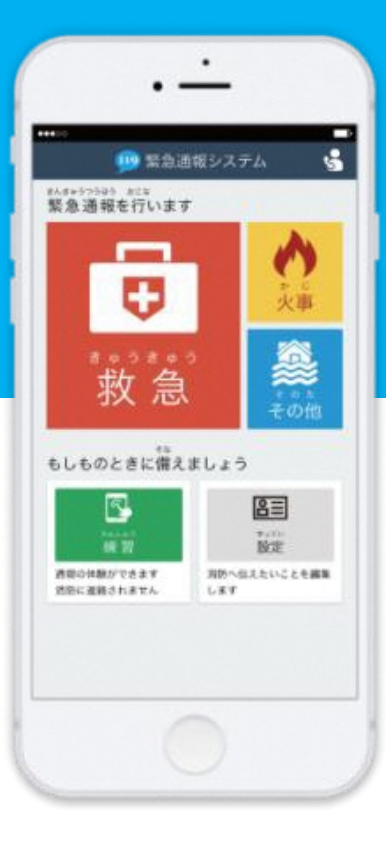

# **登録後の機種変更 とうろくご きしゅへんこう スマートフォン編**

# **①買い替える前に、あらかじめ機種コードの発行手続きを行ってください。 か か まえ きしゅ はっこう てつづ おこな**

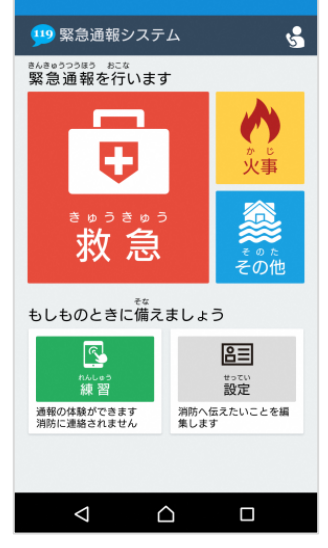

**きゅうたんまつがわ ねっと き 旧端末側でNET119を起 どう つうほうがめん 動し、はじめの通報画面 せってい せんたく で「設定」を選択します。**

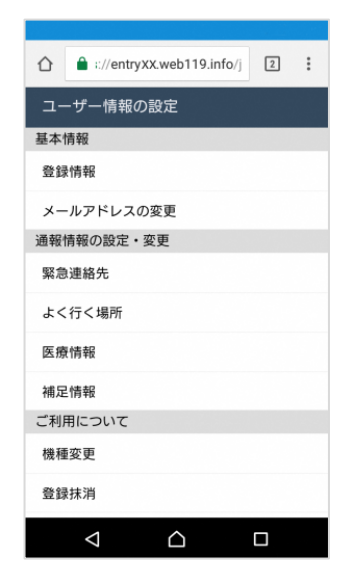

**じょうほう せっていがめん ユーザ情報の設定画面で きしゅへんこう せんたく 「機種変更」を選択します。**

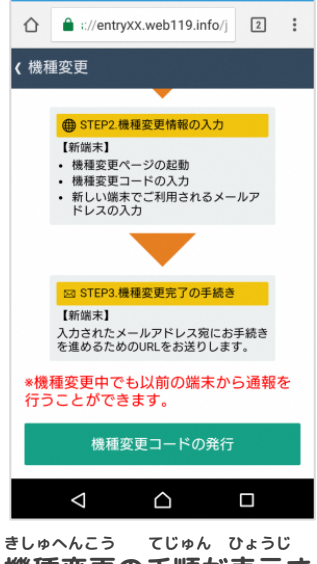

**機種変更の手順が表示さ れます。**

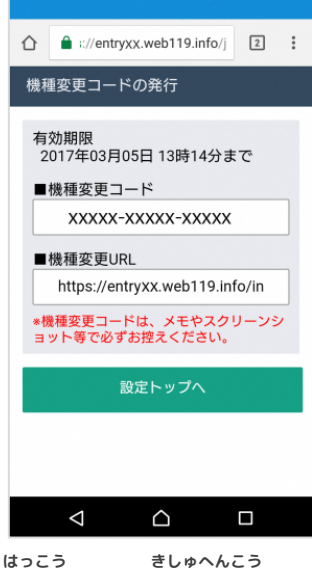

**発行された機種変更コー がめん ひょうじ ドが画面に表示されます。**

**機種変更コードと機種変更URLを、メモやスクリーンショット等でかならず 控えてください。 きしゅへんこう きしゅへんこう など ひか**

# **②新しい端末を購入したら、機種変更URLへアクセスしてください。 あたら たんまつ こうにゅう きしゅへんこう**

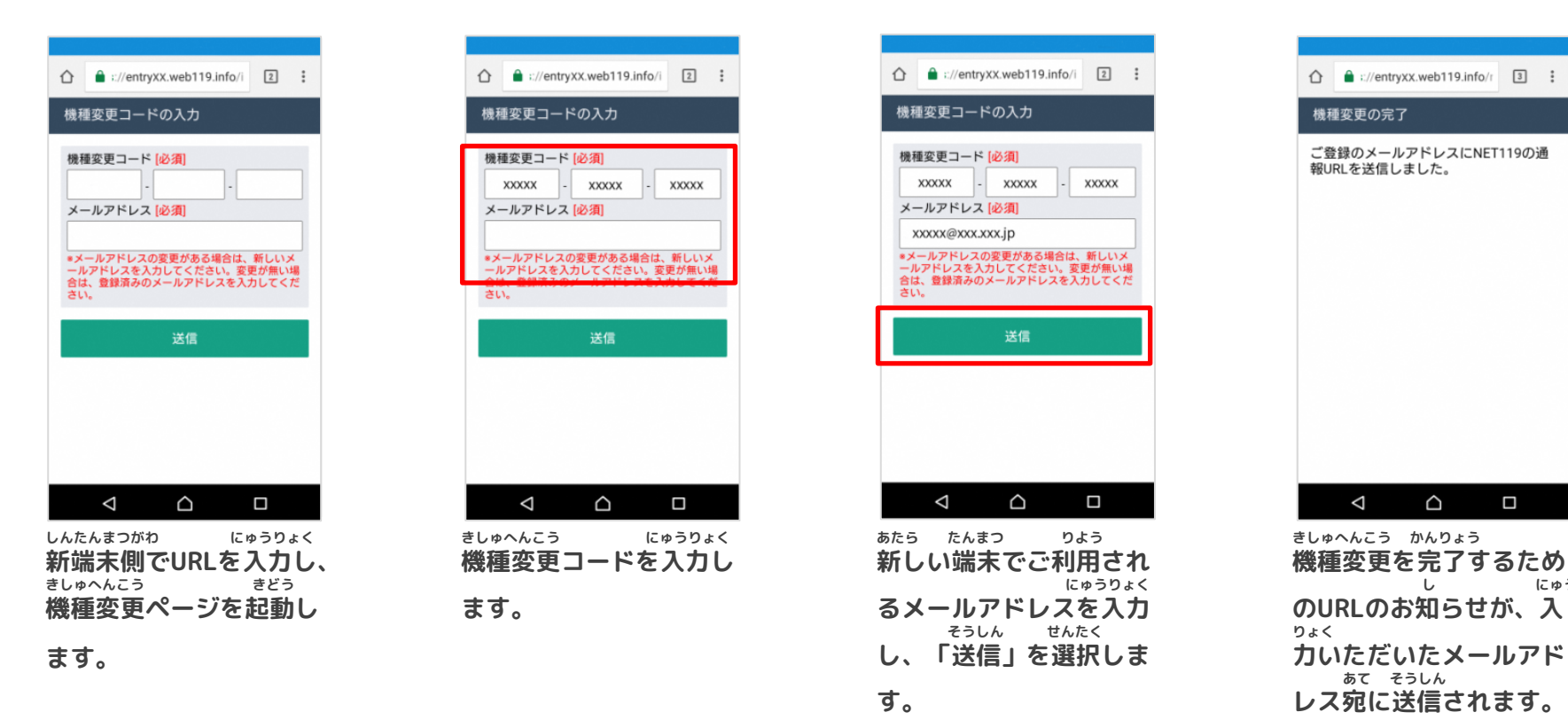

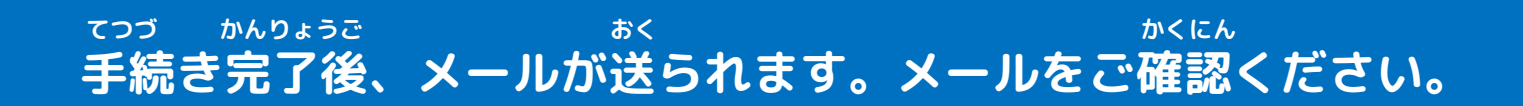

**し にゅう**

 $\Box$ 

**あて そうしん**

 $\triangle$ 

 $\triangle$ 

# **③届いたメールを開き、URLへアクセスしてください(こちらで申請は完了です) とど ひら しんせい かんりょう**

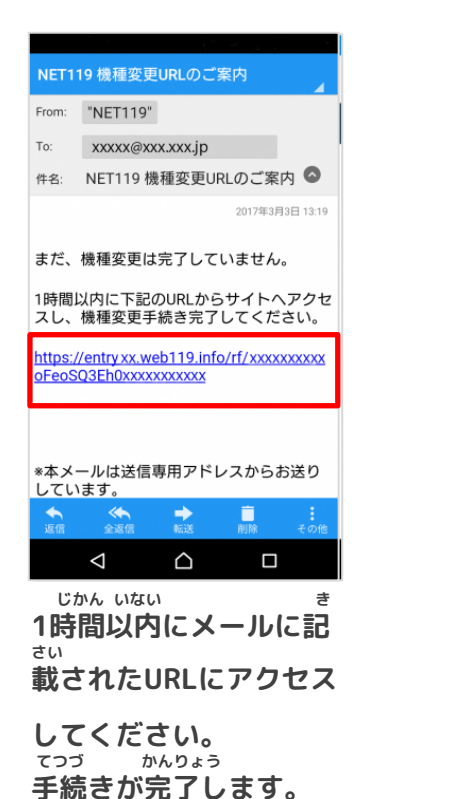

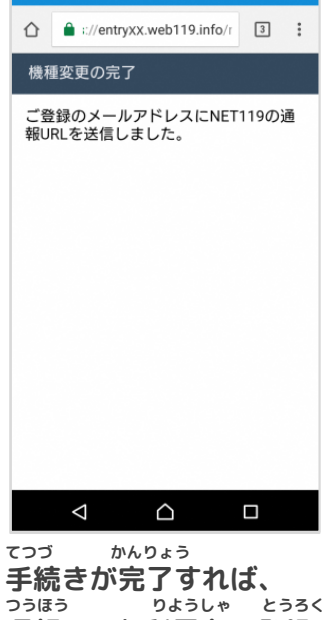

**通報URLが利用者の登録 あて したメールアドレス宛に そうしん 送信されます。**

**手続き完了後、メールが送られます。メールに書かれている通報URLへ アクセスし、案内画面を確認後、ブックマーク・ホーム画面登録を行います。 てつづ かんりょうご おく か あんないがめん かくにんご がめんとうろく おこな**

# **つうほう しょうしん おこな かんきょう しょうしん しゅうしょう しょうろく おこな ④通報URLへアクセスし、ブックマーク登録を行います。**

**を選択します。**

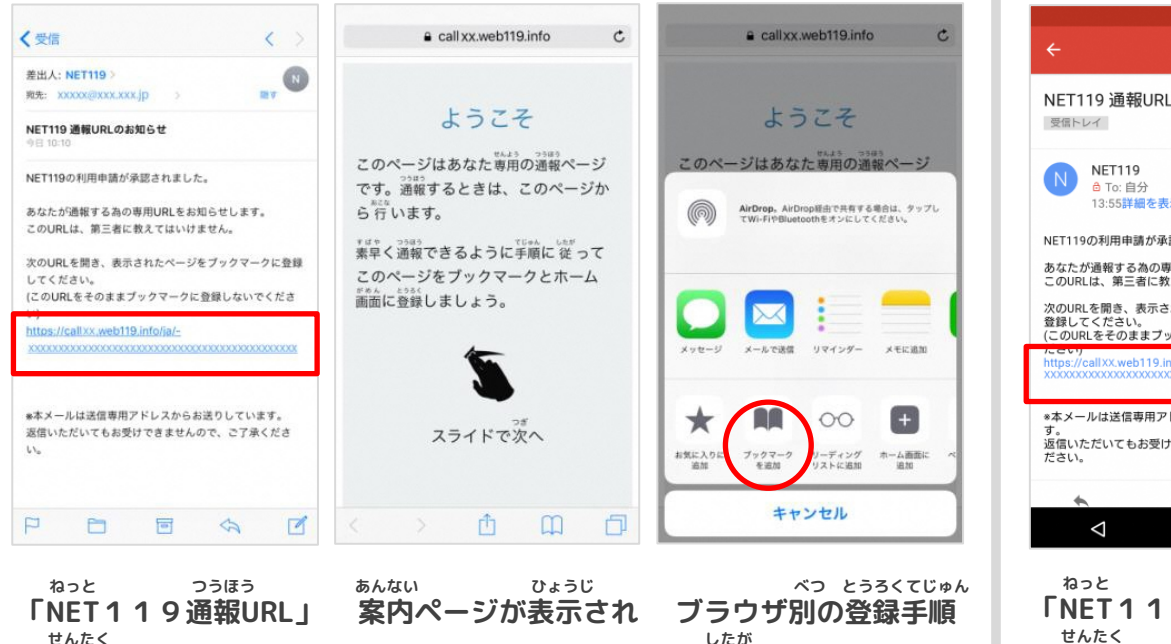

**とうろく おこな へ登録を行います。**

**ます。**

# iPhoneの場合 **Androidの場合** おんじょう

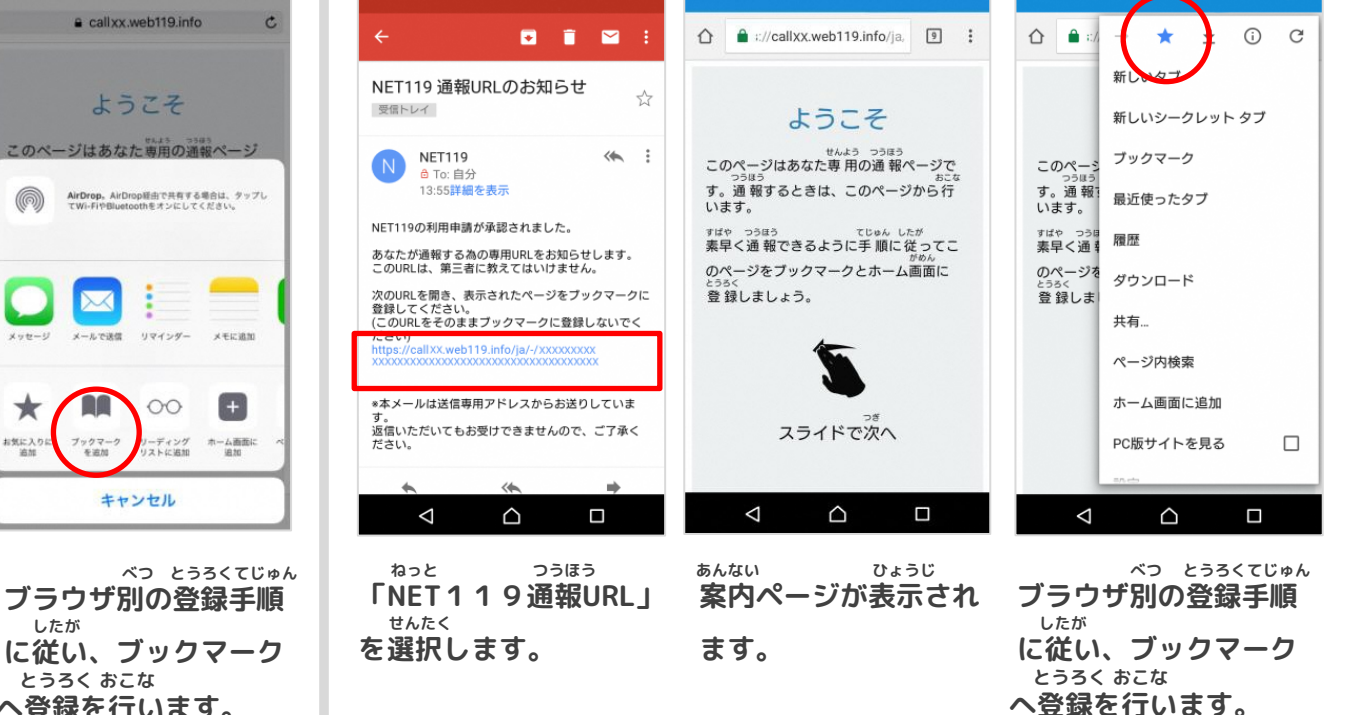

#### **ご利用の端末により、ブックマーク方法が異なる場合があります。 りよう たんまつ ほうほう こと ばあい**

### **⑤引き続き、ホーム画面にショートカットを追加します。 ひ つづ がめん ついか**

**せんたく**

**を選択することで、 ねっと きどう**

**せんたく を選択します。**

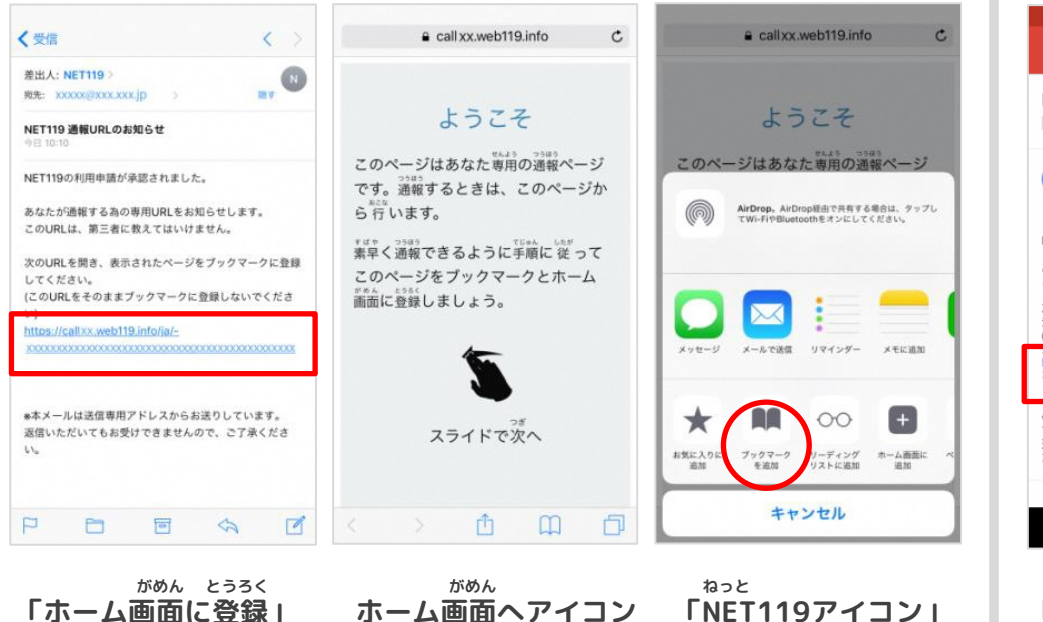

**お を置きます。**

# **iPhoneの場合 Androidの場合**

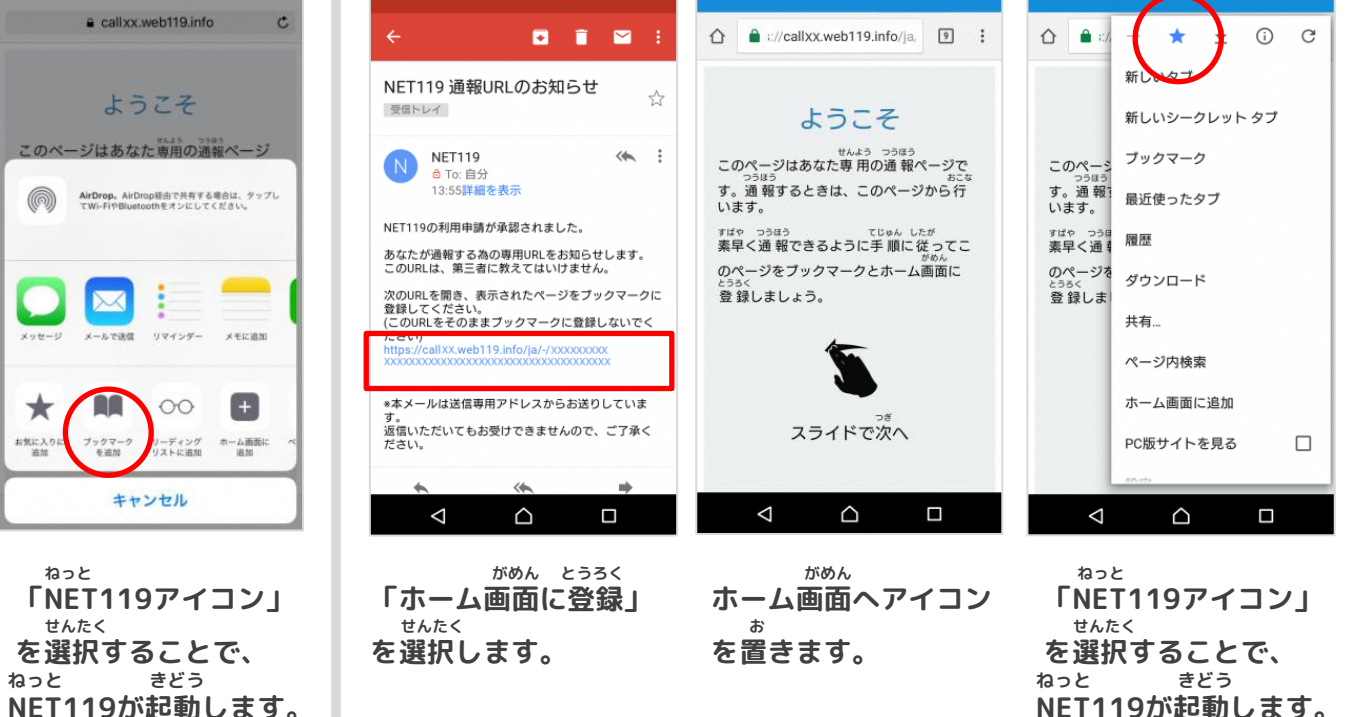

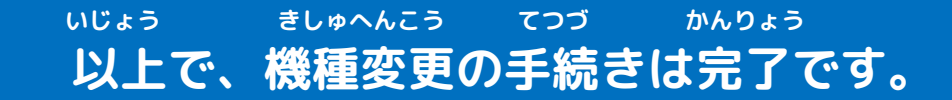